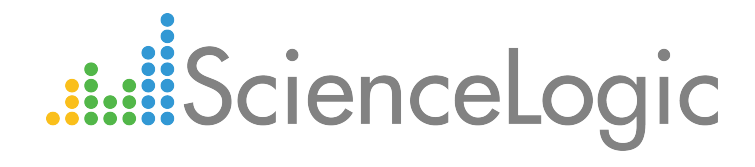

# Citrix: Xen PowerPack Release Notes

Version 101

## Table of Contents

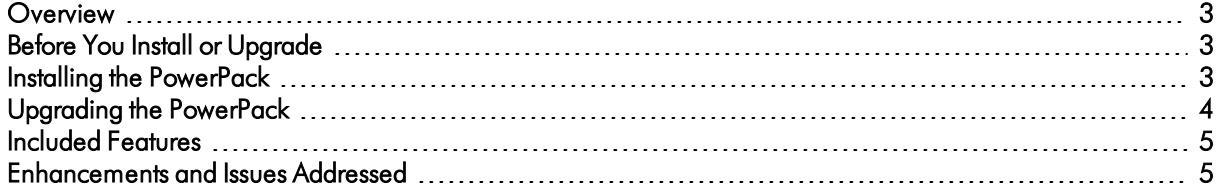

#### <span id="page-2-0"></span>**Overview**

Version 101 of the *Citrix: Xen* PowerPack includes an update to address an issue that was causing virtual machine (VM) component devices to not receive cache from VM configuration Dynamic Applications.

- Minimum Required Platform Version: 7.8.0
- Support Status: GA

This document describes:

- <sup>l</sup> *Pre-install or [pre-upgrade](#page-2-1) information*
- <sup>l</sup> *The [Installation](#page-2-2) process for the PowerPack*
- <sup>l</sup> *The upgrade process for the [PowerPack](#page-3-0)*
- <sup>l</sup> *The features [included](#page-4-0) in version 101*
- <sup>l</sup> *The [enhancements](#page-4-1) and issues addressed in version 101*

### <span id="page-2-1"></span>Before You Install or Upgrade

Ensure that you are running version 7.8.0 or later of the ScienceLogic platform before installing the *Citrix: Xen* PowerPack version 101.

NOTE: For details on upgrading the ScienceLogic platform, see the appropriate ScienceLogic Release Notes.

#### <span id="page-2-2"></span>Installing the PowerPack

If you are installing the *Citrix: Xen* PowerPack *for the first time* (that is, if you have never installed the *Citrix: Xen* PowerPack before), perform the following steps:

- 1. See the *Before You Install or Upgrade* section. If you have not done so already, upgrade your system to the 7.8.0 or later release.
- 2. Download version 101 of the *Citrix: Xen* PowerPack from the Customer Portal to a local computer.
- 3. Go to the PowerPack Manager page (System > Manage > PowerPacks). Click the [Actions] menu and choose *Import PowerPack*. When prompted, import version 101 of the *Citrix: Xen* PowerPack.
- 4. After importing the PowerPack, you will be prompted to install the PowerPack. Click the [Install] button to install the PowerPack.

### <span id="page-3-0"></span>Upgrading the PowerPack

- NOTE: Due to the changes in the "Citrix XenCenter: VM Discovery" Dynamic Application, you must delete any existing virtual machine (VM) component devices prior to upgrading the *Citrix: Xen* PowerPack. You must also unselect the *Preserve Hostname* checkbox on the Device Properties page (Registry > Devices > wrench icon) for every new VM component that is created to ensure that any VM name changes in XenServer are reflected in the GUID in the ScienceLogic platform. These steps are included in the following upgrade instructions.
- TIP: By default, installing a new version of a PowerPack will overwrite all content in that PowerPack that has already been installed on the target system. You can use the *Enable Selective PowerPack Field* **Protection** setting in the **Behavior Settings** page (System > Settings > Behavior) to prevent the new version of the PowerPack from overwriting local changes for some commonly customized fields.

To upgrade from a previous version of the *Citrix: Xen* PowerPack, perform the following steps:

- 1. See the *Before You Install or [Upgrade](#page-2-1)* section. If you have not done so already, upgrade your system to the 7.8.0 or later release.
- 2. To ensure that VM components are not re-discovered before upgrading the *Citrix: Xen* PowerPack, go to the Device Manager page (Registry > Devices > Device Manager) and type "XenServer Host" in the *Device Class | Sub-class* column filter. Select all of the XenServer Host devices. In the *Select Action* menu in the bottom-right corner, select *Disabled* (under Change Collection State) and then click [Go].
- 3. On the Device Manager page, type "XenServer VM" in the *Device Class | Sub-class* column filter. Select all of the XenServer VM devices. In the *Select Action* menu, select *Delete Selected Devices* (under Administration) and then click [Go].
- 4. Go to the Dynamic Applications Manager page (System > Manage > Applications) and type "Citrix

XenCenter: VM Discovery" in the **Dynamic Application Name** column filter. Click the wrench icon (  $\blacktriangleright$  ) for the "Citrix: XenCenter: VM Discovery" Dynamic Application. The Dynamic Applications Properties Editor page appears.

- 5. Click the [Collections] tab. On the Dynamic Applications | Collections Objects page, depending on the version of the PowerPack from which you are upgrading, either one or two GUID objects appear in the Collection Object Registry pane. Select the checkboxes for all GUIDs that appear in the list. In the *Select Action* menu in the bottom-right corner, select *Delete Objects* (under Administration) and then click [Go].
- 6. From the Customer Portal, download version 101 of the *Citrix: Xen* PowerPack to a local computer.
- 7. Go to the PowerPack Manager page (System > Manage > PowerPacks). Click the [Actions] menu and choose *Import PowerPack*. Import the *Citrix: Xen* PowerPack version 101. For details on importing PowerPacks, see the chapter on *Installing a PowerPack* in the *PowerPacks* manual.
- 8. Click the [Install] button. For details on installing PowerPacks, see the chapter on *Installing a PowerPack* in the *PowerPacks* manual.
- 9. To re-enable collection on the XenServer Host devices, go to the Device Manager page (Registry > Devices > Device Manager) and type "XenServer Host" in the *Device Class | Sub-class* column filter. Select all of the

XenServer Host devices. In the *Select Action* menu in the bottom-right corner, select *Active* (under Change Collection State) and then click [Go].

10. After the XenServer VM component devices are re-discovered, go to the Device Properties page (Registry > Devices > wrench icon) for every new VM component device and unselect the *Preserve Hostname* checkbox.

#### <span id="page-4-0"></span>Included Features

The following features are included in version 101 of the *Citrix: Xen* PowerPack:

- Dynamic Applications that enable the ScienceLogic platform to discover, model, and monitor Citrix XenServer devices
- Event policies that are triggered when Citrix XenServer devices meet certain status criteria
- Device classes for each type of Citrix XenServer device monitored
- Device Dashboards for Citrix XenCenter Hosts, Networks, Storage Resources, and Virtual Machines
- A widget for use in Device Dashboards
- An example Basic/Snippet credential for discovering Citrix XenServer devices

### <span id="page-4-1"></span>Enhancements and Issues Addressed

The following changes are included in version 101 of the *Citrix: Xen* PowerPack:

• An issue was addressed that was causing virtual machine component devices to not receive cache from the "Citrix XenCenter: VM Config" and "Citrix XenCenter: VM Snapshots Config" Dynamic Applications.

© 2003 - 2017, ScienceLogic, Inc.

All rights reserved.

#### LIMITATION OF LIABILITY AND GENERAL DISCLAIMER

ALL INFORMATION AVAILABLE IN THIS GUIDE IS PROVIDED "AS IS," WITHOUT WARRANTY OF ANY KIND, EITHER EXPRESS OR IMPLIED. SCIENCELOGIC™ AND ITS SUPPLIERS DISCLAIM ALL WARRANTIES, EXPRESS OR IMPLIED, INCLUDING, BUT NOT LIMITED TO, THE IMPLIED WARRANTIES OF MERCHANTABILITY, FITNESS FOR A PARTICULAR PURPOSE OR NON-INFRINGEMENT.

Although ScienceLogic™ has attempted to provide accurate information on this Site, information on this Site may contain inadvertent technical inaccuracies or typographical errors, and ScienceLogic™ assumes no responsibility for the accuracy of the information. Information may be changed or updated without notice. ScienceLogic™ may also make improvements and / or changes in the products or services described in this Site at any time without notice.

#### Copyrights and Trademarks

ScienceLogic, the ScienceLogic logo, and EM7 are trademarks of ScienceLogic, Inc. in the United States, other countries, or both.

Below is a list of trademarks and service marks that should be credited to ScienceLogic, Inc. The ® and ™ symbols reflect the trademark registration status in the U.S. Patent and Trademark Office and may not be appropriate for materials to be distributed outside the United States.

- ScienceLogic™
- EM7™ and em7™
- Simplify IT™
- Dynamic Application™
- Relational Infrastructure Management™

The absence of a product or service name, slogan or logo from this list does not constitute a waiver of ScienceLogic's trademark or other intellectual property rights concerning that name, slogan, or logo.

Please note that laws concerning use of trademarks or product names vary by country. Always consult a local attorney for additional guidance.

#### **Other**

If any provision of this agreement shall be unlawful, void, or for any reason unenforceable, then that provision shall be deemed severable from this agreement and shall not affect the validity and enforceability of any remaining provisions. This is the entire agreement between the parties relating to the matters contained herein.

In the U.S. and other jurisdictions, trademark owners have a duty to police the use of their marks. Therefore, if you become aware of any improper use of ScienceLogic Trademarks, including infringement or counterfeiting by third parties, report them to Science Logic's legal department immediately. Report as much detail as possible about the misuse, including the name of the party, contact information, and copies or photographs of the potential misuse to: legal@sciencelogic.com

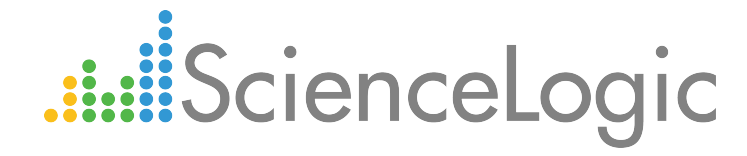

800-SCI-LOGIC (1-800-724-5644)

International: +1-703-354-1010